## Инструкция по настройке доп. обработки для отгрузки в ручном режиме

Для настройки доступа запускаем обработку через Файл –> Открыть, переходим в настройки, Меню -> Настройки подключения (заполняем пароль подключения к сервису)

Нажимаем "сохранить параметры", ставим галочку на "автосохранение", нажимаем ОК.

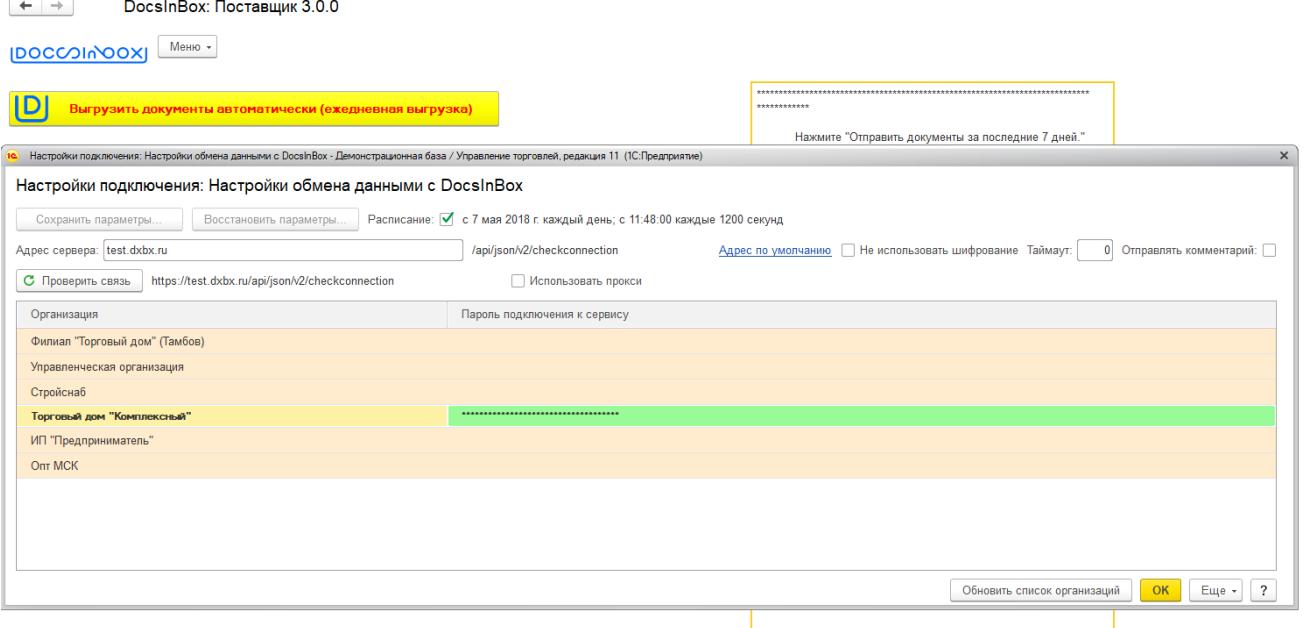

После происходит закрытие настроек подключение и остается обычное окно для выгрузки самих накладных, есть две кнопки "выгрузить автоматически" и "выбрать документы вручную". Переходим ко второй кнопке, после нажатия на нее появляются пункты и период за который необходимо выгрузить накладные.

В самом начале указан период за который возможно выгрузить накладные, указываем необходимый промежуток, переходим к следующему пункту.

Далее в пункте 1 устанавливаем отбор по организациям для которых необходима выгрузка (отбор в поле документ.контрагент или документ.клиент, если такового нет, его необходимо добавить, для нескольких контрагентов необходимо перевести значение столбца "вид сравнения" из "равно" в "в списке"). После установки отбора контрагента в пункте 2 необходимо нажать на кнопку "заполнить"

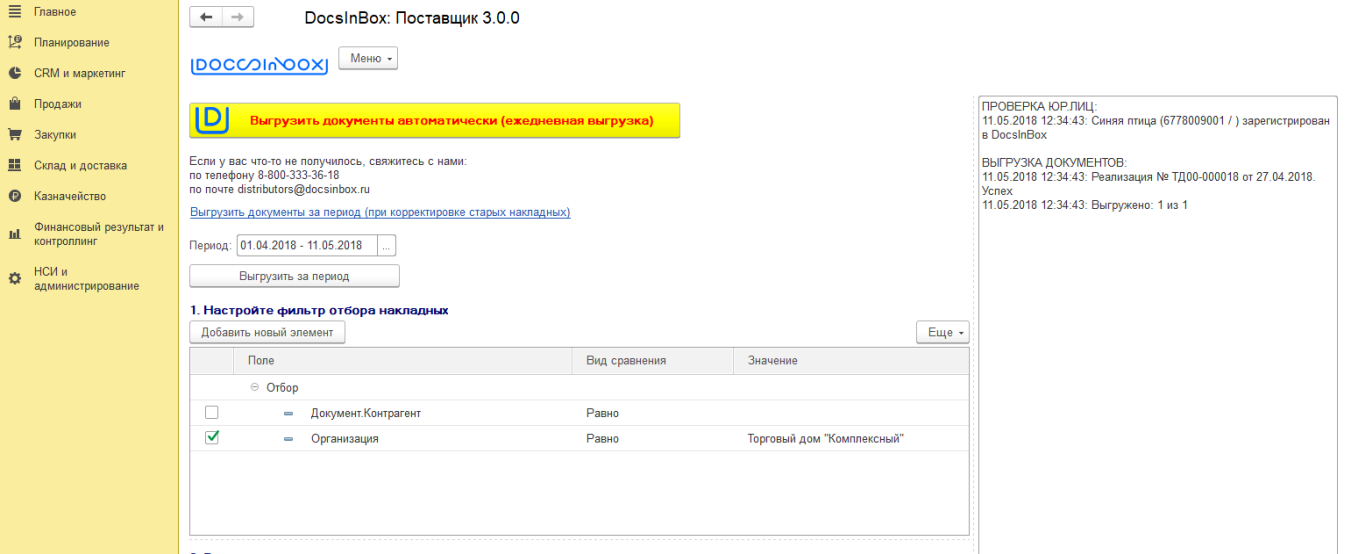

После в правой части окна будет указана информация про выгруженные накладные, если у вас напротив каких то накладных не будет написано "успех", свяжитесь с нами!

После успешной выгрузки накладных необходимо сохранить первоначальные настройки, чтобы в дальнейшем использовать кнопку "выгрузить автоматически", для этого необходимо нажать на кнопку сверху или сбоку справа "сохранить настройки". [dxbx.html](https://wiki.dxbx.ru/download/attachments/45744947/dxbx.html?version=2&modificationDate=1598940016419&api=v2)

[docsinbox.epf](https://wiki.dxbx.ru/download/attachments/45744947/docsinbox_supplier_3.1.1.epf?version=11&modificationDate=1599563391723&api=v2)